## Portweiterleitung mit einem Speedport (z.B. W 502V, W 722V)

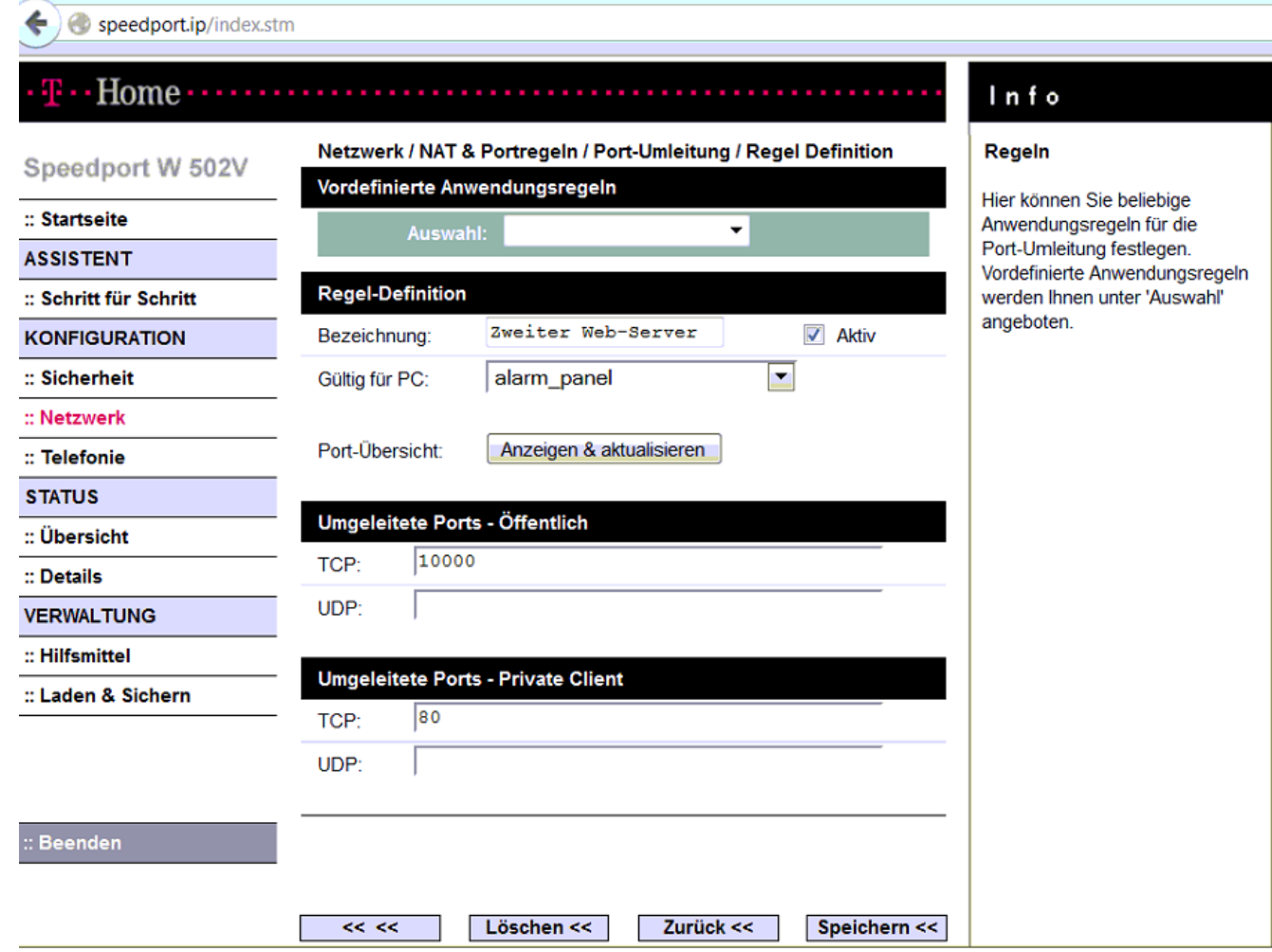

- 1. Öffnen Sie den Browser und rufen Sie Ihren Router auf.
- 2. Klicken Sie unter *Netzwerk*  auf *Nat & Portregeln -> Port-Umleitung ->Neue Regel definieren*.

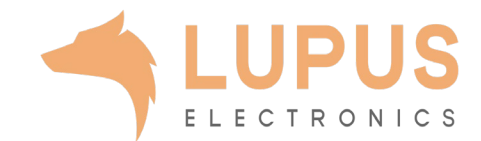

## speedport.ip/index.stm

## Info Home………………

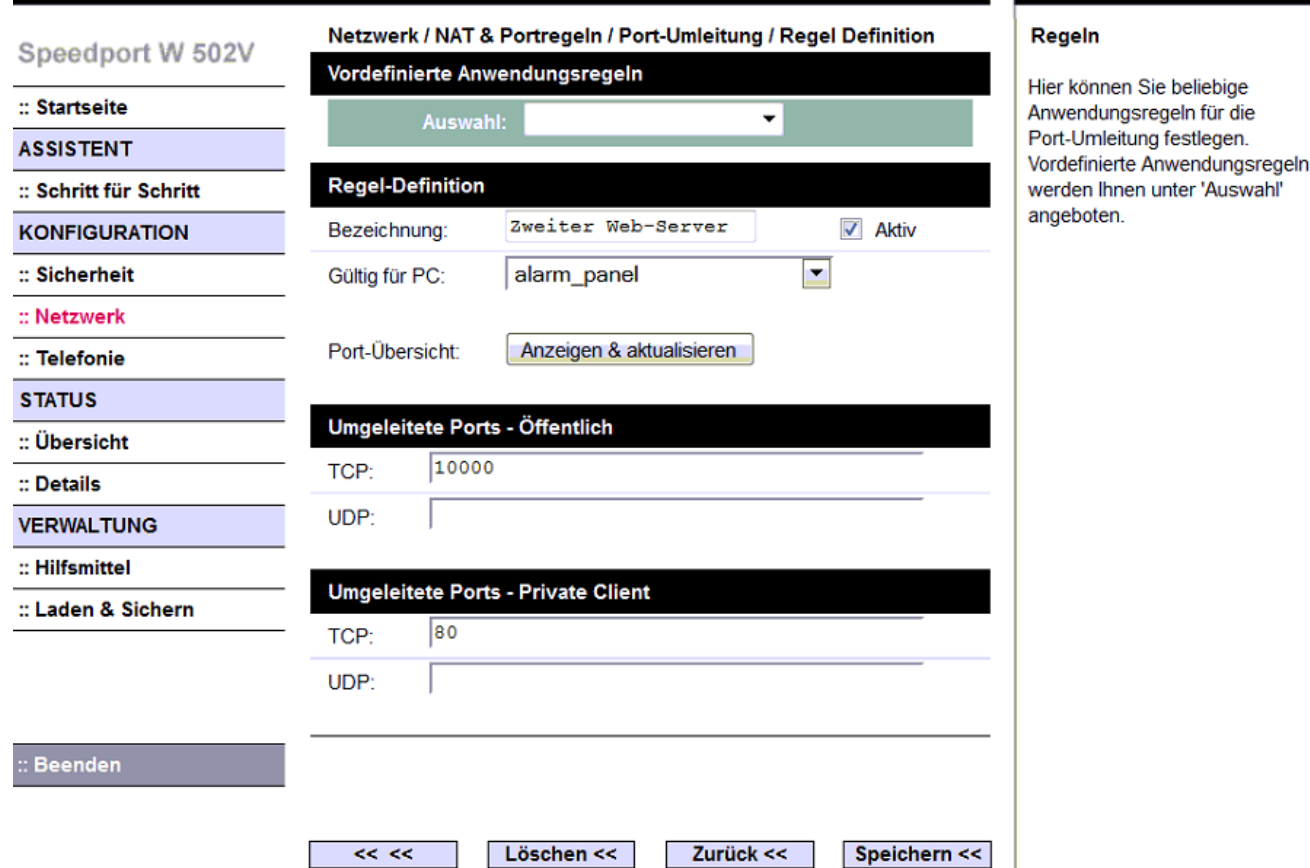

- *3. Bezeichnung*: Tragen Sie einen frei wählbaren Namen für die Portweiterleitung ein.
- *4. Gültig für PC:* Wählen Sie hier das Gerät aus, dass Sie aus dem Internet erreichbar machen wollen.
- *5. Umgeleitete Ports - Öffentlich:* Wählen Sie hier den öffentlichen Portbereich den Sie freigeben wollen (frei wählbar, wir empfehlen einen 5-stelligen z.B. 53080).
- *6. Umgeleitet Ports – Private Client:* Wählen Sie hier den lokalen Portbereich Ihres Gerätes aus (SSL Port: 443).
- 7. Klicken Sie danach auf *Speichern*.

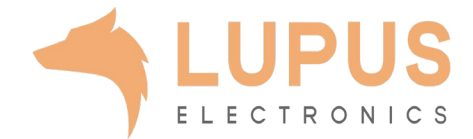